# A Patient's Guide: Registering in MyCareCorner

The MyCareCorner (MCC) patient portal provides patients with access to their electronic health record. You, as the patient, can register for the MyCareCorner patient portal several different ways. Typically, your healthcare provider (hospital or clinic) will provide you with an email (if you provided an email address) or a printed copy of instructions for accessing the MyCareCorner website. But, you can also self-register by accessing the MyCareCorner website directly.

- <u>Email Invitation</u>: Contact your healthcare provider (hospital or clinic) to request an email registration invitation for MyCareCorner.
- <u>Printed Invitation</u>: Contact your healthcare provider (hospital or clinic) to request a printed registration invitation for MyCareCorner.
- <u>Self-Register</u>: Go to <u>MyCareCorner.net</u> and create an account. Once you have an account, you will need an invitation (or invitation code) to <u>access</u> <u>your health record</u> and those of your family members.

Gaining access to your health record is a 2-step process, regardless of the method that you choose.

- Step 1: Create a MyCareCorner account.
- Step 2: Link your health record (or the record of a family member) to the appropriate MyCareCorner account.

The instructions for these steps are included in this document.

## **Using the Email Invitation**

The email is generated by your healthcare provider (hospital or clinic) and contains embedded information specific to the patient being invited to the portal. If you haven't received an email, contact your provider to generate one for you.

| Hi Maria,                                                                                                    |
|----------------------------------------------------------------------------------------------------|
| Your role: The Patient                                                                                                    |
| You have been invited by your provider to register on the Patient Portal. To get started, simply register your new account by clicking the following link or copy the URL into your browser's address bar:                                                                                                    |
| <u>Click here to register.</u>                                                                                                    |
| When prompted to enter your invitation code, please enter the following code:                                                                                                    |
| CNXU-USYV-CSWC-RLBJ-TUTS                                                                                                    |
| You will then be prompted to answer a verification question. After you have entered all the required information, click the "Allow" button to complete the process. Once you receive the "Access Approved" notification on the screen, your registration is complete and you will have access to the following on the portal: |
| <ul> <li>View upcoming appointments</li> <li>Have 24/7 access to your portal health record</li> <li>View and send communications to your provider</li> <li>And much more</li> </ul>                                                                                                    |
| Please contact the facility if you need assistance or need a new invitation code.                                                                                                    |
| EVIDENT COMMUNITY HOSPITAL   5023451234                                                                                                    |

1. Click the link in the email. The MyCareCorner welcome page is launched in your web browser.

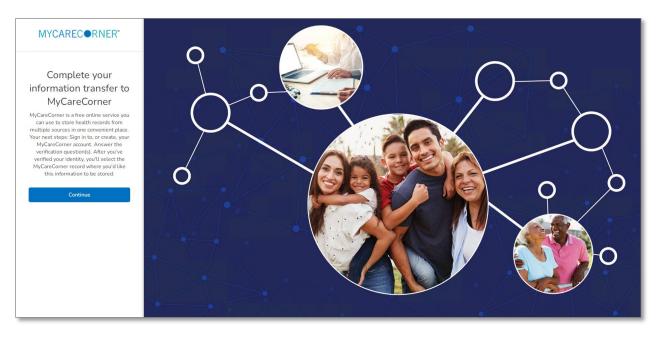

2. Click **Continue**. A security question is displayed to confirm your identity. Answer the question and click **Next**.

| MYCAREC®RNER* |                                                                                                    |  |
|---------------|----------------------------------------------------------------------------------------------------|--|
|               | Conserver Security Question     Coaste Assumed for Signs     Setup House     Setup House                                  |  |
|               | Plana ensues the scalety particle to under your sensity.<br>What is your date of birth (MM/DD/YYYY)<br>*Anner<br>12001975 |  |
|               | The ensured is care annulate.                                                                                             |  |
|               |                                                                                                    |  |

3. A question is displayed: Do you already have a MyCareCorner account?

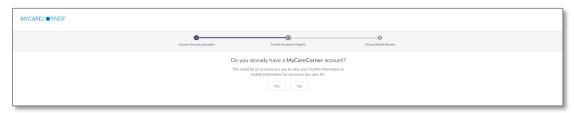

Typically, the answer to this question is **No**. If you click **No**, the Create Your Account page is displayed. Proceed with step 4.

However, if you already have a MyCareCorner account that you set up previously (self-registered or invitation from another provider), click Yes. If you click Yes, the Sign In page is displayed. Enter your **Email** and **Password** and click **Sign In**. An Invitation to Access page is displayed, indicating records that can be associated with your account. See the next section of this document, <u>I Have an Existing MyCareCorner Account</u>, for your next steps.

4. In the fields on the Create Your Account page, enter your first name, last name, an email address and password.

| MYCARECORNER'            |                                                                                   |                      |
|--------------------------|-----------------------------------------------------------------------------------|----------------------|
| Arouer Security Question | Create Account or Sign In                                                         | Set up Health Record |
|                          | Create Your Account                                                               |                      |
|                          | Year First Name Maria                                                             |                      |
|                          | Yeur Last Name<br>Smith                                                           |                      |
|                          | Email<br>msmith@email.com                                                         |                      |
|                          | Password 0                                                                        |                      |
|                          | Confirm Pessword                                                                  |                      |
|                          | Enter the characters you see                                                      |                      |
|                          | 7 009 8 7 C                                                                       |                      |
|                          | Tell agree to the <u>Terms and Consistens</u>                                     |                      |
|                          | Your name and any other information you provide are<br>held in strict confidence. |                      |
|                          |                                                                                   |                      |

- 5. Enter the characters you see in the gray box.
- 6. Check the I agree to the Terms and Conditions box.
- 7. Click **Next**. A confirmation message about your relationship to the patient identified in the invitation is displayed.
  - If you are the patient that is listed, click **Yes**.
  - If you are a family member of the patient listed, click **No**.

| MYCARECORNER"             |                                                                                                    |                      |
|---------------------------|----------------------------------------------------------------------------------------------------|----------------------|
| Answer Security Operation | Create Account or Sign In                                                                                                    | Est up Health Record |
|                           | Are you Maria?<br>It's okey if you are not. We just meet to know if you are creating a<br>health record for yourself or someone you care for. |                      |

8. The Create Health Record page is displayed.

| Answer Security Question | Create Account or Sign In                   | Set up Health Record |  |
|--------------------------|---------------------------------------------|----------------------|--|
|                          | Create Health Record                        |                      |  |
|                          | = mandatory field                           |                      |  |
|                          | Profile Image<br>Choose File No file chosen |                      |  |
|                          | * First Name                                |                      |  |
|                          | Maria                                       |                      |  |
|                          | Last Name                                   |                      |  |
|                          | Smith                                       |                      |  |
|                          | <ul> <li>Relationship to You</li> </ul>     |                      |  |
|                          | Self 👻                                      |                      |  |
|                          | * Sex                                       |                      |  |
|                          | Female     OMale                            |                      |  |
|                          | * Date of Birth                             |                      |  |
|                          | 12/30/1975                                  |                      |  |
|                          | * Enter the characters you see              |                      |  |
|                          | ewnsgc c                                    |                      |  |
|                          | ewm8gc                                      |                      |  |
|                          |                                             |                      |  |
|                          | Next                                        |                      |  |

- 9. Some of the information in the fields may default in. Ensure all of the information for the health record is entered in the fields provided: First Name, Last Name, Relationship to You, Sex, and Date of Birth. NOTE: This could be a person other than you if you are setting up the health record for a child, spouse, or you are a patient representative.
- 10. Enter the characters you see in the gray box.
- 11. Click **Next**. An authorization message is displayed indicating the access being given. Click **Authorize**.

| Centriq Client Care (Area51 PROD) wants to<br>access Maria Smith's health information to:<br>View health info<br>And or charge health information<br>View each thealth information<br>View each thealth information each exit is const. | MYCAREC®RNER*            |
|----------------------------------------------------------------------------------------------------|--------------------------|
| Add or drange health info<br>Access B9 types of health information<br>Verw what homes the app will access                                                                                                    |                          |
| View what health information the age will access                                                                                                    |                          |
| Back Autoorize                                                                                                    | Access 89<br>View what h |
|                                                                                                    | Bed                      |
|                                                                                                    |                          |

12. An *Access approved* message is displayed. Click **Home** to enter the patient portal.

| MYCARECORNER* |                                                                                                    |  |
|---------------|----------------------------------------------------------------------------------------------------|--|
|               | Access approved                                                                                                    |  |
|               | Congratulation! You have completed the steps necessary to exchange information with your provider. Depending on how your provider uses MyCareCorner,<br>they might view information that you add to your MyCareCorner record, or add information to your MyCareCorner record for you to view. Please ask your<br>provider if you have questions about what to do next. You may be able to use apps that work with MyCareCorner to create, view or use health data in your<br>record. |  |
|               | Home                                                                                                    |  |
|               |                                                                                                    |  |
|               |                                                                                                    |  |
|               |                                                                                                    |  |

13. The MyCareCorner patient portal home page is displayed.

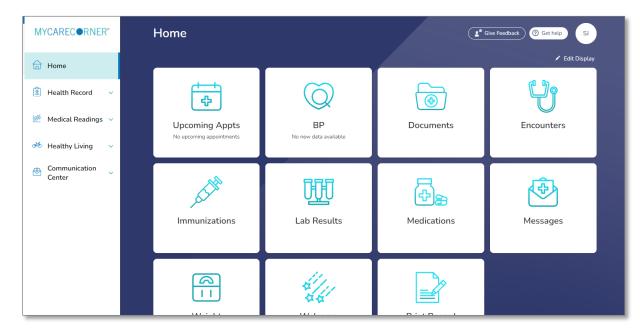

## **Using the Printed Invitation**

The printed invitation has the detailed link displayed. This link contains embedded information specific to the patient being invited to the portal.

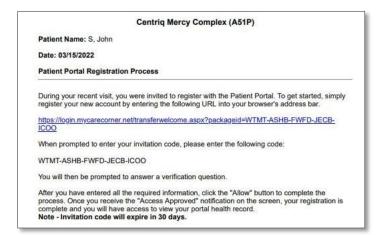

1. Open your web browser, type the URL from the printed invitation into the address bar, and press **<Enter>**. The Welcome page is displayed.

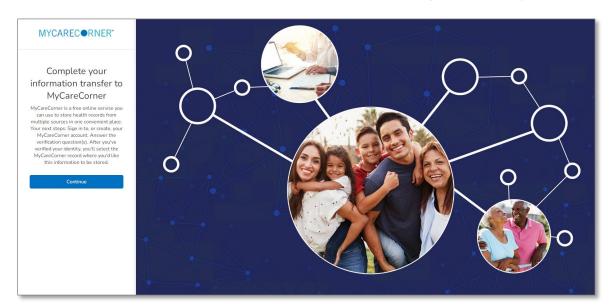

1. Click **Continue**. The Identity Code screen is displayed. The invitation code should auto-fill into the fields. If not, enter the invitation code from your printed instructions and click **Next**. NOTE: This screen may not display because the link has the code embedded in it. If so, go to step 3.

| MYCARECORNER" |                                                                                                    |
|---------------|----------------------------------------------------------------------------------------------------|
| Enter the id  | lentity code shared with you by MyCareCorner                                                                                                    |
|               | BetCH         MetB         MFN         OLHT         TUPD           Nett: If you copy and parts the entire code relation         To the final set of the entire code relation         To the final set of the entire code relation |
|               | Net                                                                                                    |

- 2. The Create Your MyCareCorner Account page is displayed.
- 3. The remaining steps are the same as in the <u>Using the Email Invitation</u> section on page 2. See steps 4-13 of that section to complete the process.

#### Self-Registering at MyCareCorner.net

The self-registration process is actually two steps. First, you go to the website and create a MyCareCorner account. Then, you use an invitation emailed or given to you by a provider (hospital or clinic) to link the health record to the MyCareCorner account you created.

- 1. To self-register, enter <u>MyCareCorner.net</u> into your browser window.
- 2. The Welcome page is displayed. In the New User section, click Sign Up.

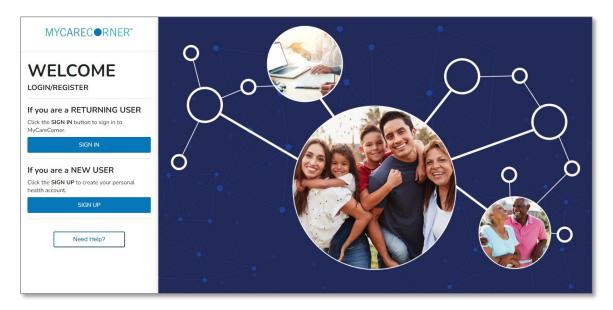

3. The Create Account screen is displayed.

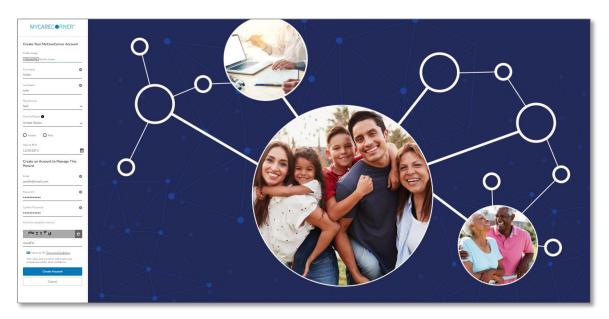

4. Enter your First Name, Last Name, Relationship to Self, Country, Sex, and Date of Birth.

| MYCARECORNER*                     |    |  |
|-----------------------------------|----|--|
| Create Your MyCareCorner Accourt  | ıt |  |
| Profile Image                     |    |  |
| Choose File No file chosen        |    |  |
| First Name<br>Smith               | 0  |  |
| Last Name<br>John                 | 0  |  |
| Relationship<br>Self              | ~  |  |
| Country/Region ①<br>United States |    |  |
| O Female O Mate                   | -  |  |
| Date of Birth<br>12/30/1973       | m  |  |

5. Scroll down and enter an email address and create a password that will be used to log in to this account. Then, enter the characters you see in the gray box into the field provided.

| Create an Account to Manage Thi<br>Record                                         | 2 |
|-----------------------------------------------------------------------------------|---|
| Email                                                                             | 0 |
| smith@emaiLcom                                                                    |   |
| Password                                                                          | 0 |
|                                                                                   |   |
| Confirm Password                                                                  | 0 |
|                                                                                   |   |
| Enter the characters you see                                                      |   |
| mxzaFU                                                                            | C |
| mxzaFU                                                                            |   |
| 1 agree to the Terms and Conditions                                               |   |
| Your name and any other information you<br>provide are held in strict confidence. |   |
| Create Account                                                                    |   |
| Cancel                                                                            |   |
|                                                                                   |   |

6. Check the I agree to the Terms and Conditions box and click Create Account.

7. To complete your account setup, verify your record access and click Allow.

| MYCARECORNER* | 9                                                                                                    |
|---------------|----------------------------------------------------------------------------------------------------|
| M             | In the second second |
|               |                                                                                                    |

8. The MyCareCorner patient portal home page is displayed. At this point, there will be no patient data in the portal. To obtain access to your health record, contact your healthcare provider (hospital or clinic) and request a "registration invitation" for MyCareCorner. Once you have the registration invitation, see the detailed steps in the <u>I Have an Existing Account / To Access a Health Record</u> section.

| MYCAREC ORNER*                                                                                                    | Home                                       |                             |             |              |  |
|----------------------------------------------------------------------------------------------------|--------------------------------------------|-----------------------------|-------------|--------------|--|
| Image: Home         Image: Health Record       ✓         Image: Health Readings       ✓         Image: Healthy Living       ✓ | Upcoming Appts<br>No upcoming appointments | BP<br>No new data available | Documents   | Edit Dieplay |  |
| Communication<br>Center                                                                                                    | Immunizations                              | Lab Results                 | Medications | Messages     |  |
|                                                                                                    |                                            | 10 Martin                   |             |              |  |

#### I Have an Existing Account / To Access a Health Record

Once you have self-registered or have an existing MyCareCorner account, you can then gain access to health records for you or your family members with an invitation from the provider (hospital or clinic). Use the invitation to select the health record to associate with your account.

1. Once you receive the registration invitation for MyCareCorner, click the link in the email or enter the URL (from the printed invitation) into the address bar of your internet browser.

| li Maria,                                                                                                    | Centriq Mercy Complex (A51P)                                                                                                    |  |  |  |
|----------------------------------------------------------------------------------------------------|----------------------------------------------------------------------------------------------------|--|--|--|
| four role: The Patient                                                                                                    | Patient Name: S, John                                                                                                    |  |  |  |
| You have been invited by your provider to register on the Patient Portal. To get started, simply exister your new account by clicking the following link or copy the URL into your browser's address | Date: 03/15/2022                                                                                                    |  |  |  |
| Spare for the account of the ming the coloring mind copy the one met you account of a database                                                                                                    | Patient Portal Registration Process                                                                                                    |  |  |  |
| Click here to register.                                                                                                    |                                                                                                    |  |  |  |
| Vhen prompted to enter your invitation code, please enter the following code:                                                                                                    | During your recent visit, you were invited to register with the Patient Portal. To get started, simply<br>register your new account by entering the following URL into your browser's address bar. |  |  |  |
| NXU-USYV-CSWC-RLBJ-TUTS                                                                                                    |                                                                                                    |  |  |  |
| ou will then be prompted to answer a verification guestion. After you have entered all the                                                                                                    | https://login.mycarecorner.net/transferwelcome.aspx?packageid=WTMT-ASHB-FWFD-JECB-<br>ICOO                                                                                                    |  |  |  |
| equired information, click the "Allow" button to complete the process. Once you receive the                                                                                                    |                                                                                                    |  |  |  |
| Access Approved" notification on the screen, your registration is complete and you will have                                                                                                    | When prompted to enter your invitation code, please enter the following code:                                                                                                    |  |  |  |
| ccess to the following on the portal:                                                                                                    |                                                                                                    |  |  |  |
|                                                                                                    | WTMT-ASHB-FWFD-JECB-ICOO                                                                                                    |  |  |  |
| View upcoming appointments                                                                                                    |                                                                                                    |  |  |  |
| Have 24/7 access to your portal health record                                                                                                    | You will then be prompted to answer a verification question.                                                                                                    |  |  |  |
| View and send communications to your provider     And much more                                                                                                    |                                                                                                    |  |  |  |
| • And much more                                                                                                    | After you have entered all the required information, click the "Allow" button to complete the                                                                                                    |  |  |  |
| lease contact the facility if you need assistance or need a new invitation code.                                                                                                    | process. Once you receive the "Access Approved" notification on the screen, your registration is<br>complete and you will have access to view your portal health record.                           |  |  |  |
| EVIDENT COMMUNITY HOSPITAL   5023451234                                                                                                    | Note - Invitation code will expire in 30 days.                                                                                                    |  |  |  |

Email Invitation

Printed Invitation

2. The MyCareCorner page is launched. Click **Continue**.

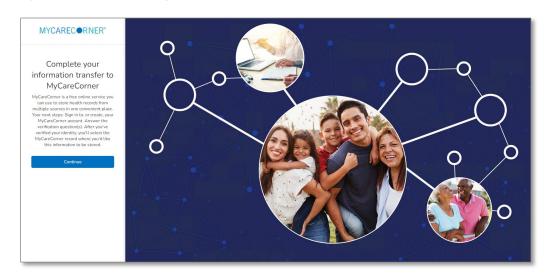

3. To confirm your identity, enter your date of birth and click **Submit**.

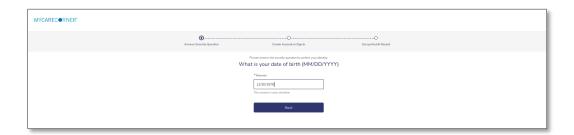

4. A question is displayed: *Do you already have a MyCareCorner account?* Select **Yes**.

| MYCARECORNER* |                          |                                                                                                    |                           |  |
|---------------|--------------------------|----------------------------------------------------------------------------------------------------|---------------------------|--|
|               | Answer Security Question | Create Account or Sign In                                                                                                    | O<br>Set up Health Record |  |
|               |                          | ou already have a MyCareCorner accou<br>old be an account you use to view your health information<br>health information for someone you care for.<br>Yes No |                           |  |

5. The Sign in to Your Account screen is displayed. Enter your **Email** and **Password** and click **Sign In**. NOTE: You created this email and password combination in Step 5 of the <u>Self Registration</u> section.

| MYCAREC@RNER*            |                                                    |
|--------------------------|----------------------------------------------------|
| Answer Security Question | Courte dumant or Eign In Erit up Health Record     |
|                          | Sign in to Your Account                            |
|                          | Inal.<br>j.smith@email.com                         |
|                          | Passed                                             |
|                          | Forget Usemanne? Forget Parsmont?                  |
|                          | Sign In Duri Nave an ensure with Create an Account |
|                          |                                                    |

6. An "invitation to access" page is displayed with the name of the person's health record that you are accessing.

| Answer Security Question                                 | Create Account or Sign In<br>/itation is to access John's health infor                                                                                                    | Set up Health Record |                                                      |
|----------------------------------------------------------|----------------------------------------------------------------------------------------------------|----------------------|------------------------------------------------------|
| Please select the co<br>to access. If y<br>John's Healt! | Please select the correct name on the right that matches the patient information you are trying to access. If you don't see the appropriate name, please select <b>Create New Record</b> |                      |                                                      |
|                                                          | Create Ne                                                                                                    | w Record             | Click here if the invitation is for a family member. |

7. If the invitation is for you and your health record is listed, select it and click **Finish**. [If you are managing another person's health record (spouse, child, etc.), you will need to create a new record. See also: *Adding Additional Patients to Your MyCareCorner Account.*]

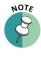

It is important to note that multiple patients can be set up under one account (or email address/password combination) so that spouses and/or children can be accessed from a single account holder.

8. A confirmation message is displayed. Click Continue.

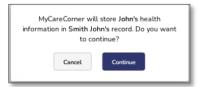

9. A "wants to access" message is displayed. Click Authorize.

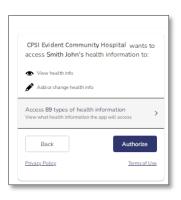

10. The Access approved screen is displayed. Your account and health record are now created.

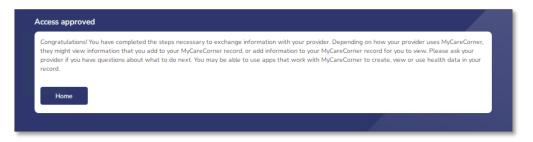

11. Click **Home** to go to the MyCareCorner patient portal home page.

| MYCAREC®RNER*                                                    | Home                                      |                             |             | Give Feedback ) () Get help () () |
|------------------------------------------------------------------|-------------------------------------------|-----------------------------|-------------|-----------------------------------|
| Home     Health Record      Medical Readings      Healthy Living | Upcoming Appts<br>No upcoming apportments | BP<br>Ho new data available | Documents   | Encounters                        |
| Communication<br>Center                                          | Immunizations                             | Lab Results                 | Medications | Messages                          |
|                                                                  |                                           |                             |             |                                   |

### **Need More Help?**

The MyCareCorner patient portal has application help that can provide you additional guidance on how to perform tasks and access your health record. You can access the application help from two locations:

- From the Login screen, click the **Need Help?** Button.
- From the patient portal, click the **Get Help** button located in the upper right corner of the screen.

| <sup>₽</sup> MYCAREC●RNER <sup>®</sup>                                                            |                                                                  |                                          |                     |                                                                        |                             |
|---------------------------------------------------------------------------------------------------|------------------------------------------------------------------|------------------------------------------|---------------------|------------------------------------------------------------------------|-----------------------------|
| WELCOME<br>LOGIN/REGISTER                                                                         | MYCARECORNER"                                                    | Home                                     |                     | £                                                                      | Give Feedback 3 Get help OR |
| If you are a RETURNING USER<br>Click the SIGN IN button to sign in to<br>MyCareCorner.<br>SIGN IN | Home     Health Record      Medical Readings      Healthy Living | Welcome<br>Learn how to use MyCancGorner | 06:34 AM 06:22/2021 | 07.39 AM 01/19/2022<br>BP<br>115 75<br>mmhg mmhg<br>*h range * h range | 11:00 AM 03/21/0022         |
| If you are a NEW USER<br>Click the SIGN UP to create your personal<br>health account.<br>SIGN UP  | Communication<br>Center                                          | Documents                                | Encounters          | Immunizations                                                          | Lab Results                 |
| Need Help?                                                                                        |                                                                  |                                          |                     |                                                                        |                             |

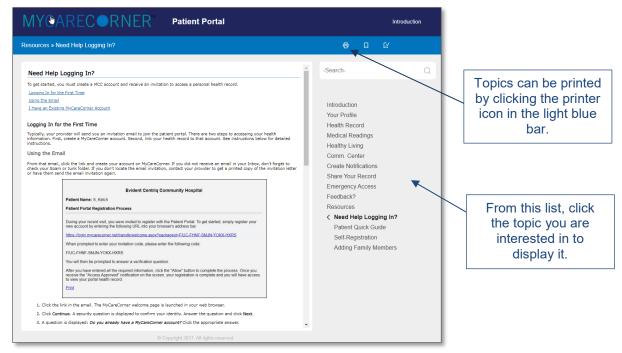

Patient Portal Application Help